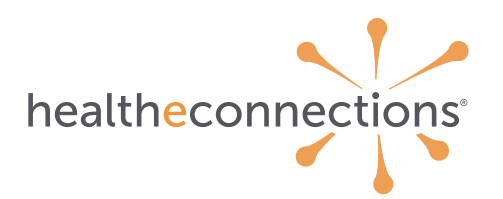

## tip sheet

you've joined a robust network that offers high-quality data, housing records on more than 11 million patients. With more than 1,600 health and care organizations throughout New York State, including hospital systems, practices, communitybased organizations, and more, we've been helping organizations like yours since 2010.

Use this sheet for reference as you navigate and become familiar with our portal; it has everything you need to get started!

## to log into myConnections

From any web browser visit: <https://www.healtheconnections.org>

- In the upper right hand corner, click on "myConnections Login" This is the Login screen; we recommend that you bookmark this <https://hie.healtheconnections.org/#/healthe-login>
- On initial login, you will be prompted to set up multi-factor authentication. Follow the prompts on the screen to set this up – *it only takes a few minutes!* In order to access the myConnections portal, you will need to complete this step first.
- Enter your username
- Enter your password
- You are now able to choose from the available services on the left

## to add consent

- Capture the patient's signature on the provided consent form
- Log into "myConnections", Select "Patient Lookup"
- Enter the patient's last name and date of birth, click "SUBMIT"
- Confirm the patient you are looking for by clicking on the correct one
- Click "Add Consent", enter the selection that the patient selected
- Do not use this process if you are sending consents electronically
	- o Check with your RHIO Administrator if you are unsure

## to look up patient/customer information

- Log into "myConnections", "Select Patient Lookup"
- Enter the patient's last name and date of birth, click "SUBMIT"
- Confirm the patient you are looking for by clicking on the correct one
- You will see the most recent 180 days of Data
- To see more data, on the LEFT of the screen, click "Show all Data"
- To adjust your layout and see more information, click "Configure Layout"
- To read progress notes and individual encounters, use "Transcriptions"
- To open information, click on it to read more
	- o To download information, click "download report" at the top
	- o You can also select several boxes, then go to the right and click "download summary to PDF"

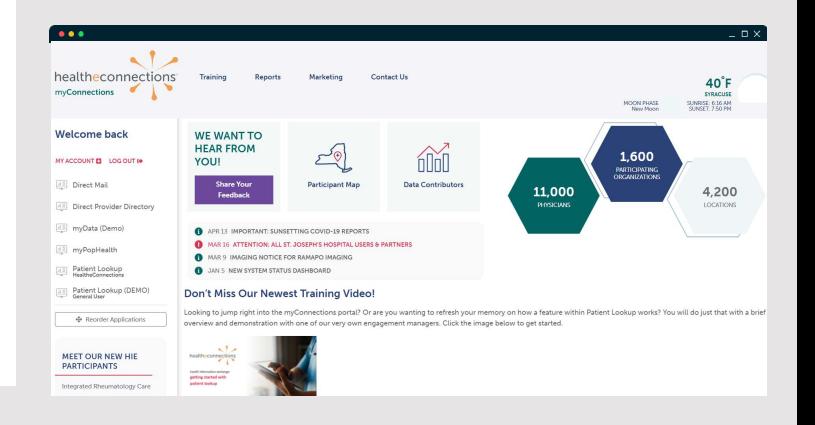

For additional support, please call 315-671-2241 ext. 5 healtheconnections.org